## **SIEMENS**

# 精简面板下载参考手册

Download Manual for Basic Panels

**User Guide Edition (2008年-12月)** 

摘要 由于仅从 WinCC flexible 2008 开始,才可组态精简系列的面板,因此本手册面板组 态软件采用 WinCC flexible 2008,操作系统为 Windows XP Professional SP2,涉及面板为 KTP1000 Basic DP, KTP1000 Basic PN, TP1500 Basic PN, 该手册仅供参考。

关键词下载,精简面板,触摸屏,操作员面板

**Key Words** Download, Basic Panel, Touch Panel, Operator Panel

目 录

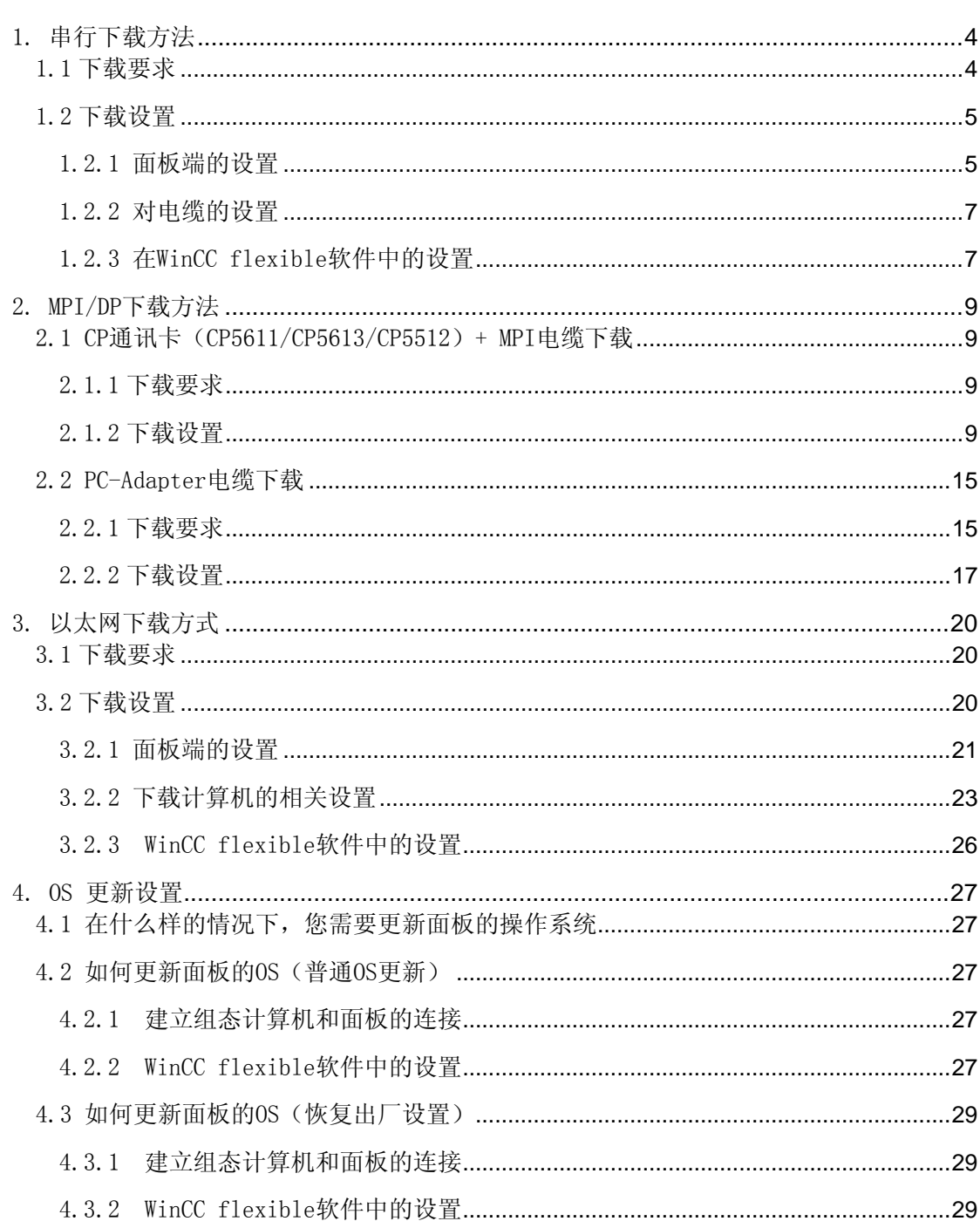

## <span id="page-3-0"></span>1. 串行下载方法

#### 1.1 下载要求

下载电缆的选择,针对 KTP1000 Basic DP,以下三种订货号的 PC/PPI 电缆都是可用的:

1.6ES7901-3BF20-0XA0

- 2.6ES6901-3BF21-0XA0
- 3.6ES7901-3CB30-0XA0

电缆如下图所示:

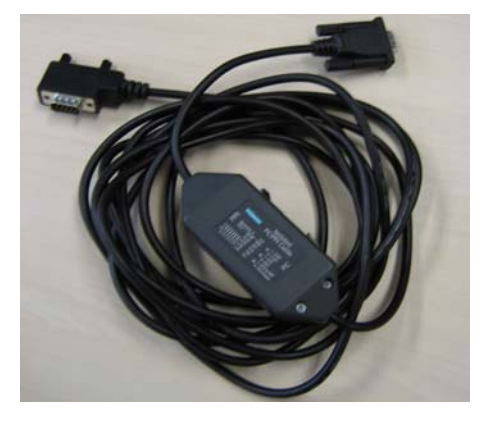

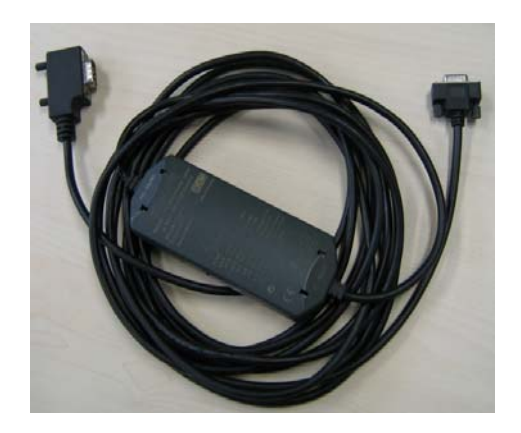

6ES6901-3BF21-0XA0 6ES7901-3CB30-0XA0

 鉴于前两种电缆的型号比较老,目前市场上主要使用的是第三种 PC/PPI 电缆,所以文档 涉及的操作中使用的都是该电缆。

注意: 西门子的 PC/PPI 电缆都有如图所示的适配器(电缆中间的方盒子), 如果您的电缆 没有适配器,表明电缆并非西门子产品,不支持计算机到面板的下载。

另外,也可使用 6ES7901-3DB30-0XA0(USB 口)USB/PPI 电缆进行下载,但要求 USB V5 版本电 缆(即适配器上标有 E-STAND:05),电缆如下图:

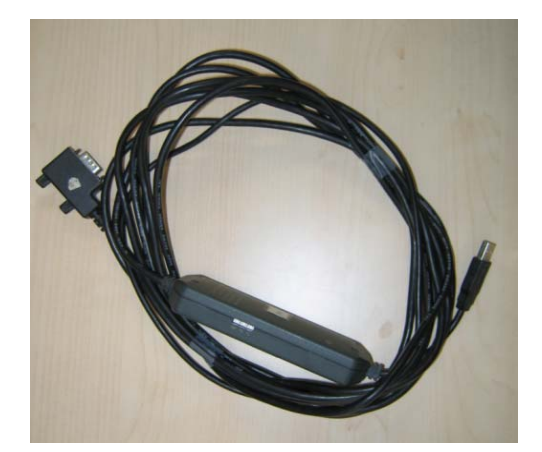

6ES7901-3DB30-0XA0

### <span id="page-4-0"></span>电缆连接方法:

对于 PC/PPI 电缆, 将其 232 接头(稍短的一端)连接到计算机的串口上, 将其 485 接头 (稍长一端)直接连接到面板下部的接口上。

对于 USB/PPI 电缆, 将其 USB 接头连接到计算机的 USB 口上, 将其 485 接头直接连接到面板下 部的接口上。

## 1.2 下载设置

### 1.2.1 面板端的设置

1. 面板上电后,进入 Windows CE 操作系统,弹出菜单,如图 1.2.1 所示,选择 Control Panel 选项。

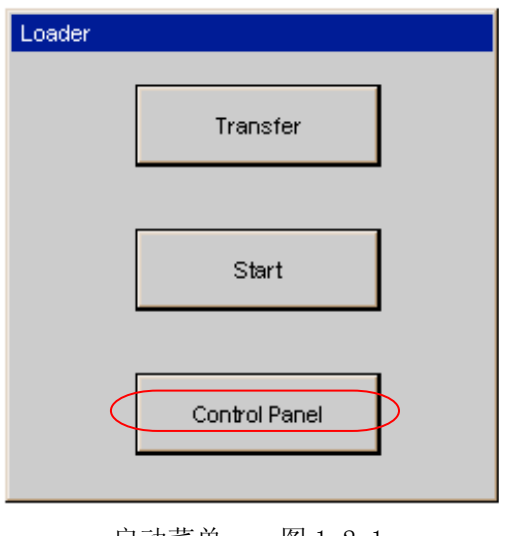

- 启动菜单 图 1.2.1
- 2. 进入控制面板后,双击"Transfer", 如图 1.2.2 所示。

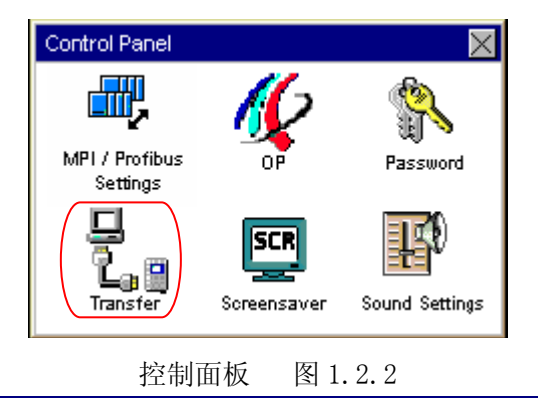

3.进入传送设置画面后,使能 Channel1, 如图 1.2.3 所示。

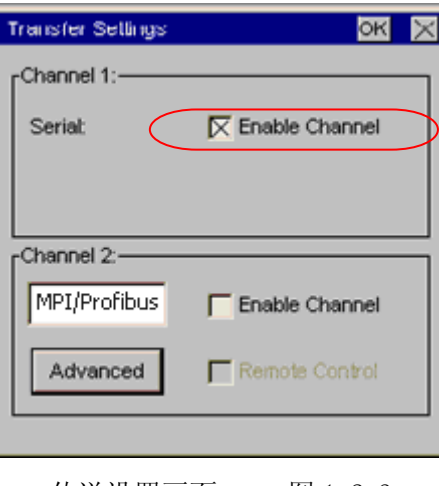

传送设置画面 图 1.2.3

设置完成后保存设置(点击通讯参数设置画面及传送设置画面中的"OK"键),关闭控制 面板画面,点击启动菜单中的"Transfer"选项:

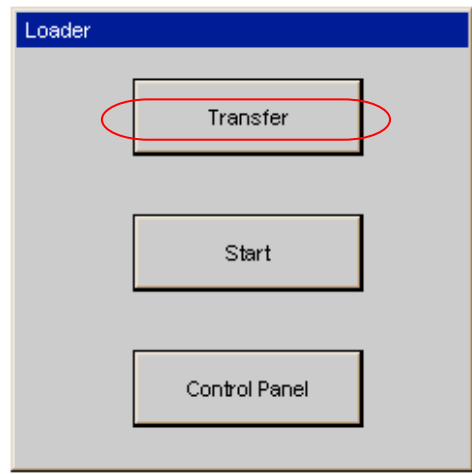

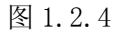

如下图所示, 画面将显示 Connecting to host…, 表明面板进入传送模式, 面板上的设 置完毕。

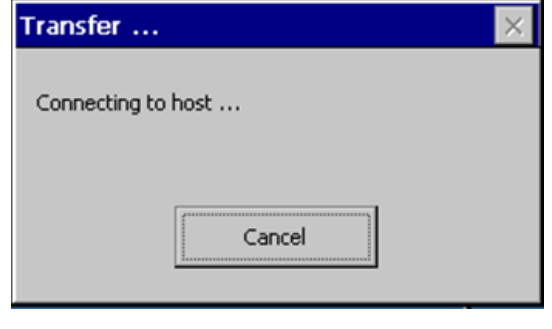

图 1.2.5

## <span id="page-6-0"></span>1.2.2 对电缆的设置

 在本例中使用 6ES7901-3CB30-0XA0 (PC/PPI 电缆),该电缆适配器侧面包含 8 个拨码 开关,您可以将所有拨码开关设置为零或者根据您在 WinCC flexible 软件中的串口速率进行 设置,将 DIL 开关 1 至 3 灵活设置为与在 WinCC flexible 中相同的值。 DIL 开关 4 至 8 必须位于"0"。此例中拨码开关的前三位为(110),表明计算机串口波特率为 115200,建 议您指定速率,这在做 OS 更新的时候尤为重要。其余的拨码开关的设置请参考 PC/PPI 电缆 的有关说明。

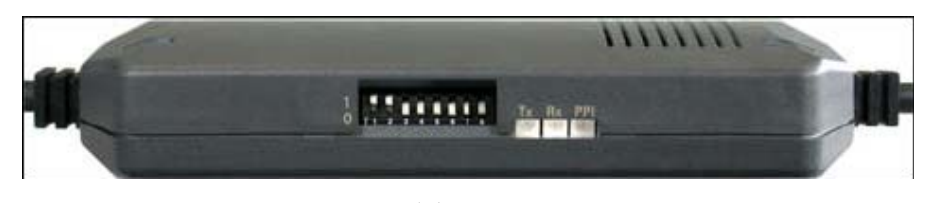

图 1.2.6

使用 USB/PPI 电缆时,对电缆适配器无需设置。

## 1.2.3 在 WinCC flexible 软件中的设置

 打开 WinCC flexible 软件,建立新项目或者打开已有项目,此处必须保证软件中的设备 类型和实际使用的设备类型相同。选择"项目"→"传送"→"传送设置",如下图所示:

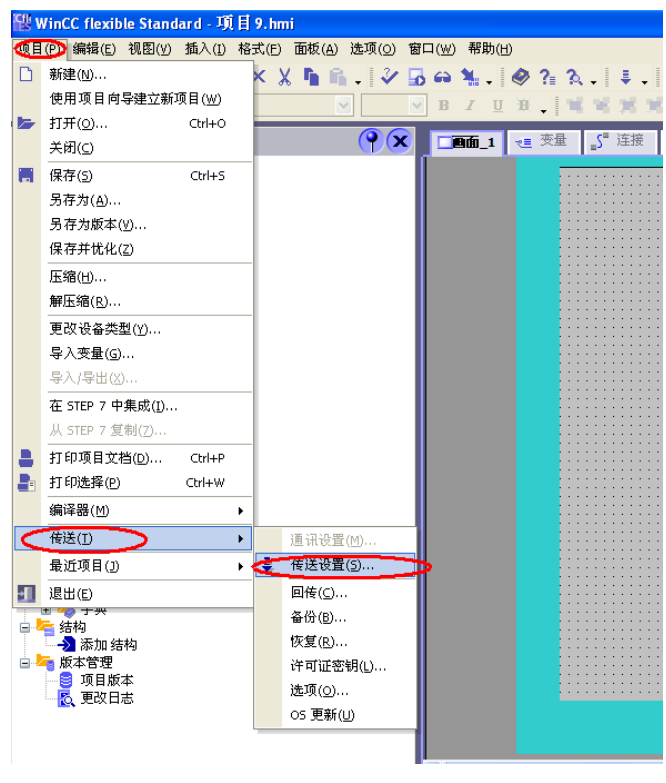

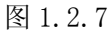

## **SIEMENS**

在弹出的对话框中选择"RS232/PPI 多主站电缆"模式,选择当前使用的端口,此处设 置的波特率为 115200,与电缆设置的拨码开关前三位(110)表明波特率 115200。两者要相 同,如果您此处波特率选择的是 38400, 那么拨码开关的前三位应该调整为(000)表明波特 率为 38400, 应该注意拨码开关的设置。设置如图 1.2.8 所示:

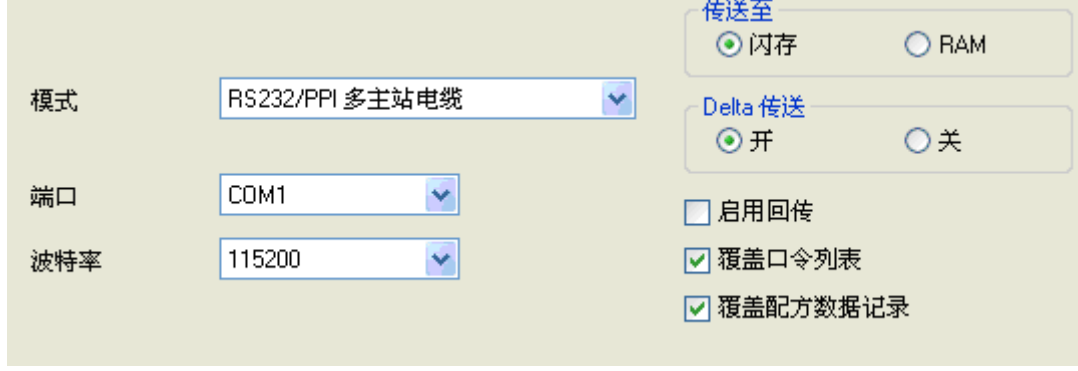

图 1.2.8

如果使用的是 USB/PPI 电缆,其设置如图 1.2.9 所示:

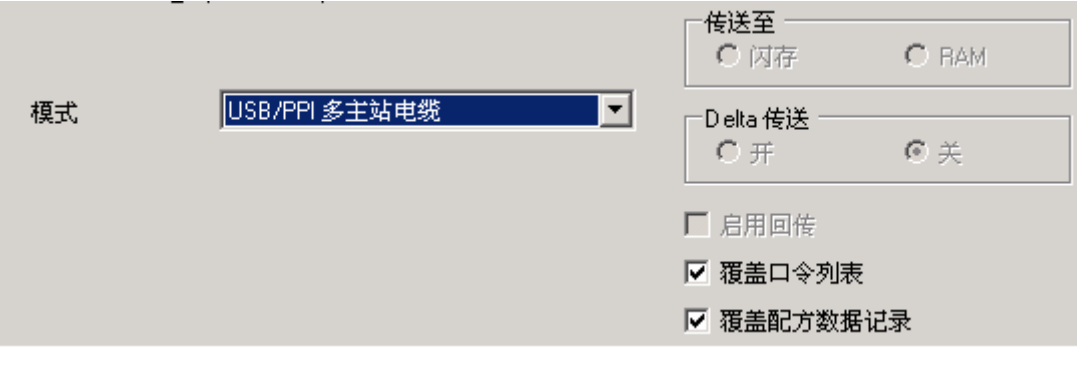

图 1.2.9

这样,通过 PC/PPI 电缆或 USB/PPI 进行下载的设置就完成了,编译项目成功后即可传送 项目。

### <span id="page-8-0"></span>2. MPI/DP 下载方法

#### 2.1 CP 通讯卡(CP5611/CP5613/CP5512)+ MPI 电缆下载

 该下载方式针对 KTP1000 Basic DP,可通过 MPI 协议或 Profibus 协议对面板进行下 载,本文档描述的是以 CP5611 通讯卡为例,采用 MPI 协议进行下载的过程, 使用 Profibus 协议的下载方法与之类似。

#### 2.1.1 下载要求

1.计算机安装有西门子 CP5611/CP5613/CP5512 通讯板卡。

- 2.MPI 电缆 6ES7 901-0BF00-0AA0 或者 Profibus 电缆 + DP 总线连接器。
- 3.相应的参数配置正确。

#### 电缆连接方法:

MPI 电缆的一端连接到 CP5611 的 MPI/Profibus 接口上, 另外一端直接连接到面板下部 的接口上。

### 2.1.2 下载设置

## 2.1.2.1 面板设置

1. 面板上电后,进入 Windows CE 操作系统,弹出菜单,如图 2.1.1 所示,选择 Control Panel 选项。

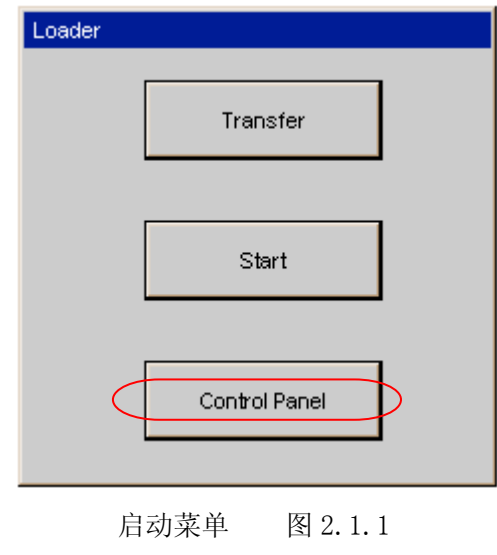

2. 进入控制面板后, 双击"Transfer", 如图 2.1.2 所示。

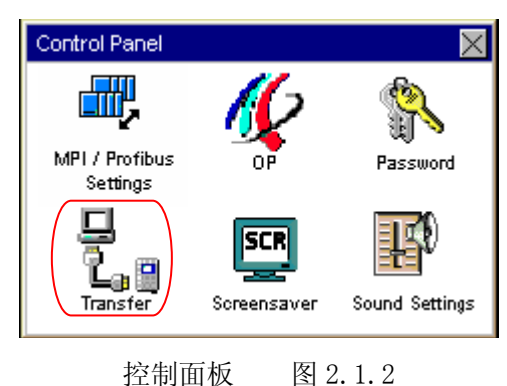

3. 进入传送设置画面后, 在 Channe12 中选择 MPI/Profibus 协议, 并使能 Channe12, 如图 2.1.3 所示。

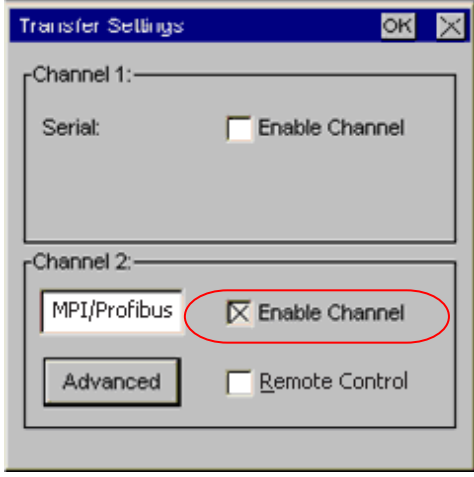

传送设置画面 图 2.1.3

4. 点击传送设置画面中的"Advanced"按钮,设置面板的 MPI 地址和通讯速率, 此处采用 的是系统的默认值,即地址为1,通讯速率为 187.5k。如图 2.1.4 所示。

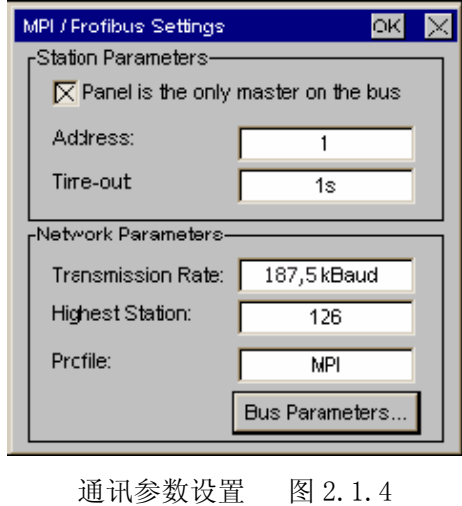

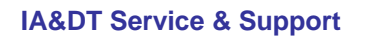

5. 设置完成后保存设置(点击通讯参数设置画面及传送设置画面中的"OK"键),关闭控 制面板画面,点击启动菜单中的"Transfer"选项, 如图 2.1.5 所示。

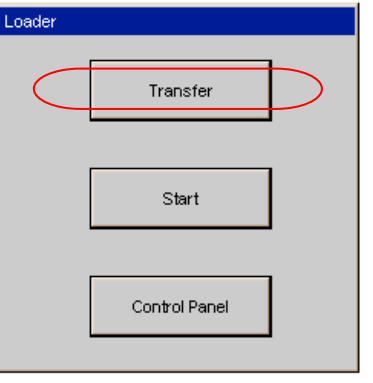

启动菜单 图 2.1.5

此时画面将显示 Connecting to host…, 如下图所示。表明面板进入传送模式, 面板上 设置完毕。

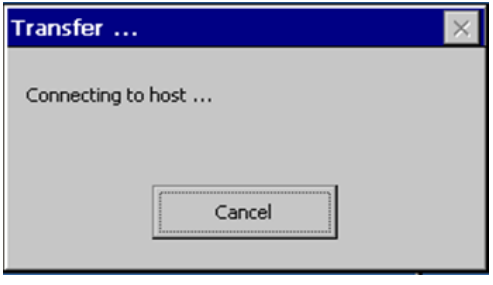

图 2.1.6

## 2.1.2.2 下载计算机的相关设置

1.在下载计算机的控制面板中,双击 Setting PG/PC Interface 图标,如图 2.1.7 所示:

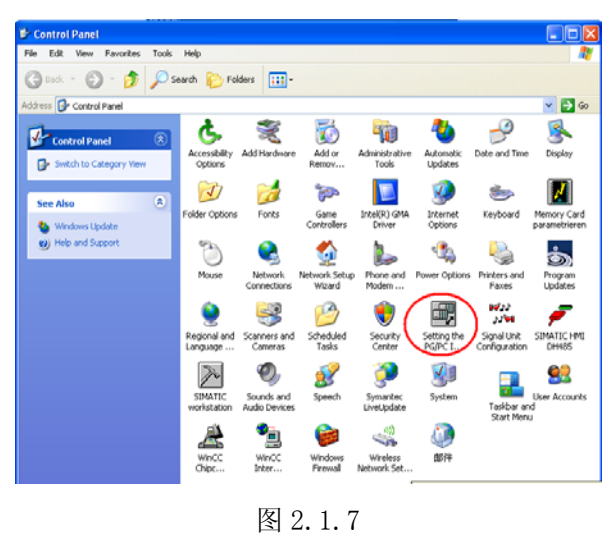

2.在 Access Point of the Application (应用程序访问点)的下拉列表选择 S7ONLINE (STEP 7), 在 Interface Parameters Assignment Used 中选择 CP5611 (MPI)。点击右侧的 Properties 按钮, 如图 2.1.8 所示。

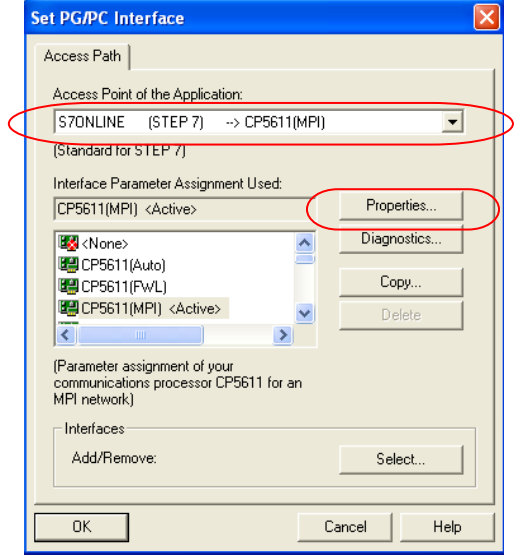

图 2.1.8

3. 如图 2.1.9, 在打开的属性画面中勾选 PG/PC is the only master on the Bus, 地址采 用默认地址 0,当然您也可以指定自己的地址,但是需要注意不能与在此网络上其他设备 (包括前面的控制面板)的 MPI/Profibus 地址冲突(原则1:一条总线上所有站的站地址 一定不能重复)指定 Transmission rate 为 187.5kbps, 此处, 波特率的设置要与面板中协 议指定的波特率相同(原则2:一条总线上所有设备的通讯速率一定要一致)。

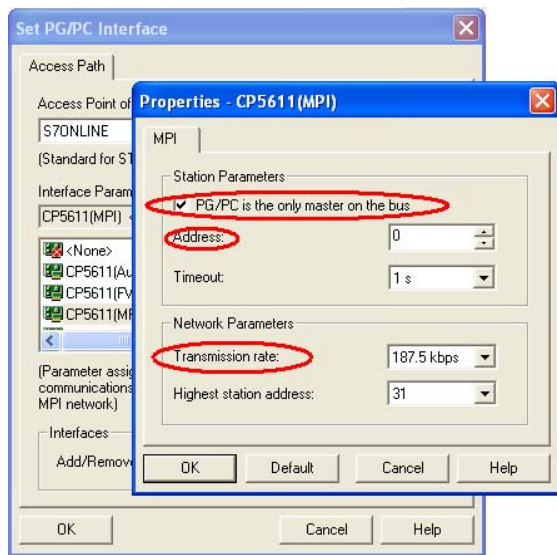

图 2.1.9

4.MPI/DP 通讯检测

 点击 OK 按钮后保存设置,点击图 2.1.10 所示的 Diagnostics…按钮,进入诊断画面, 如下图所示:

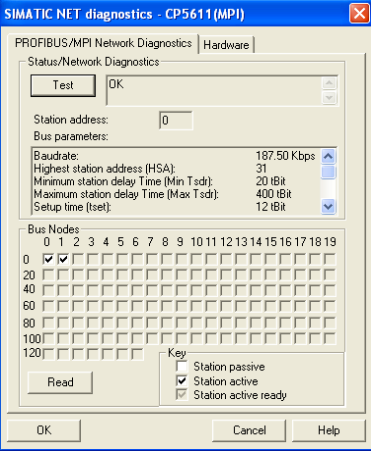

图 2.1.10

点击 Test 按钮, 显示 OK 表明 CP5611 自身正常, 在 Bus Nodes 中可以看到此 MPI 网络中 的所有节点,这里 0 表示 CP5611,1 表示面板,这里能够看到面板的节点,表明计算机与面 板通讯已经建立。如果无法看到面板的节点信息,那么可能的原因有:

- (1).面板没有切换到传送模式;
- (2).面板的 MPI/Profibus 通讯参数设置错误,检查地址和波特率设置;
- (3).电缆故障;
- (4).与网络中的其他设备 MPI/Profibus 地址发生冲突。

5. 点击诊断设置窗口中的"OK"按钮来关闭诊断窗口,然后点击 Setting PG/PC Interface 设置窗口中的"OK"按钮来确保建立应用程序访问点 S7ONLINE (STEP 7)同设备 CP5611(MPI)的关联,如图 2.1.11 所示。

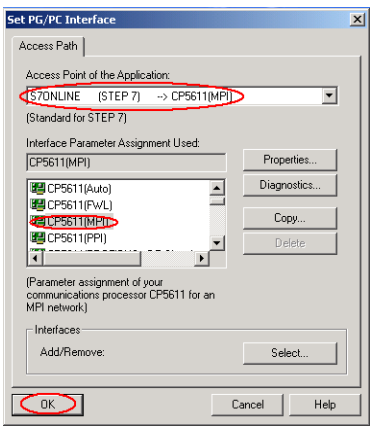

图 2.1.11

## 2.1.2.3 WinCC flexible 软件中的设置

1. 打开 WinCC flexible 软件, 建立新项目或者打开已有项目, 此处必须保证软件中的设备 类型和实际使用的设备类型相同。

2. 选择"项目"→"传送"→"传送设置",如下图所示。

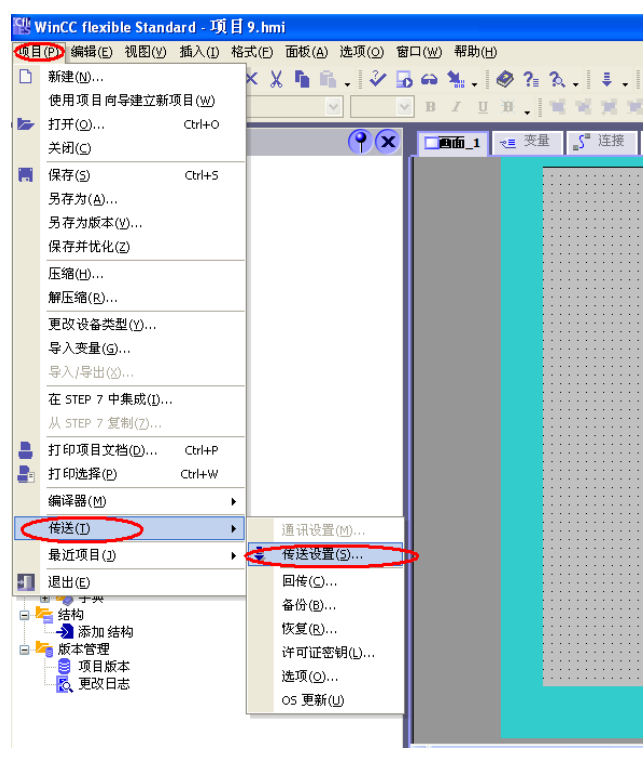

图 2.1.12

3. 在打开的设置对话框中,选择下载模式为 MPI/DP,站地址输入面板的 MPI 地址, 此处为 1。点击传送,在编译无错误的情况下,即可正常下载。

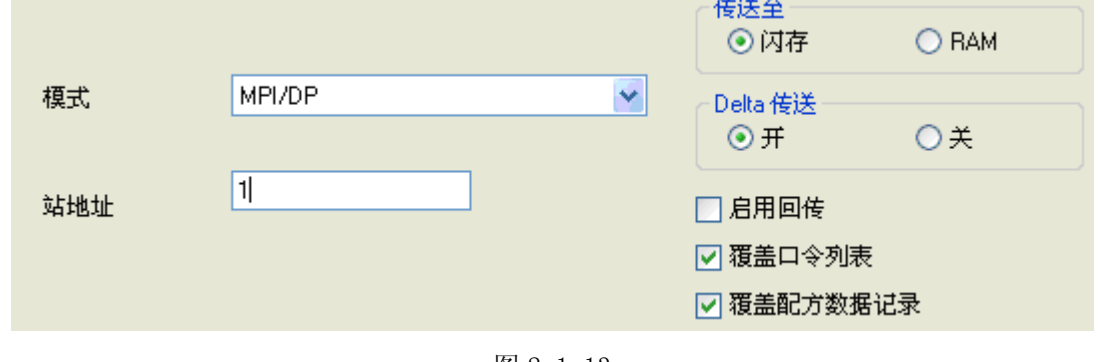

图 2.1.13

#### <span id="page-14-0"></span>2.2 PC-Adapter 电缆下载

#### 2.2.1 下载要求

1. 该下载方式针对 KTP1000 Basic DP, PC-Adapter 的要求是:

订货号为: 6ES7972-OCA23-OXA0 (COM 口) 或者 6ES7972-OCB20-OXA0 (USB 口) 的 PC-Adapter 支持下载。

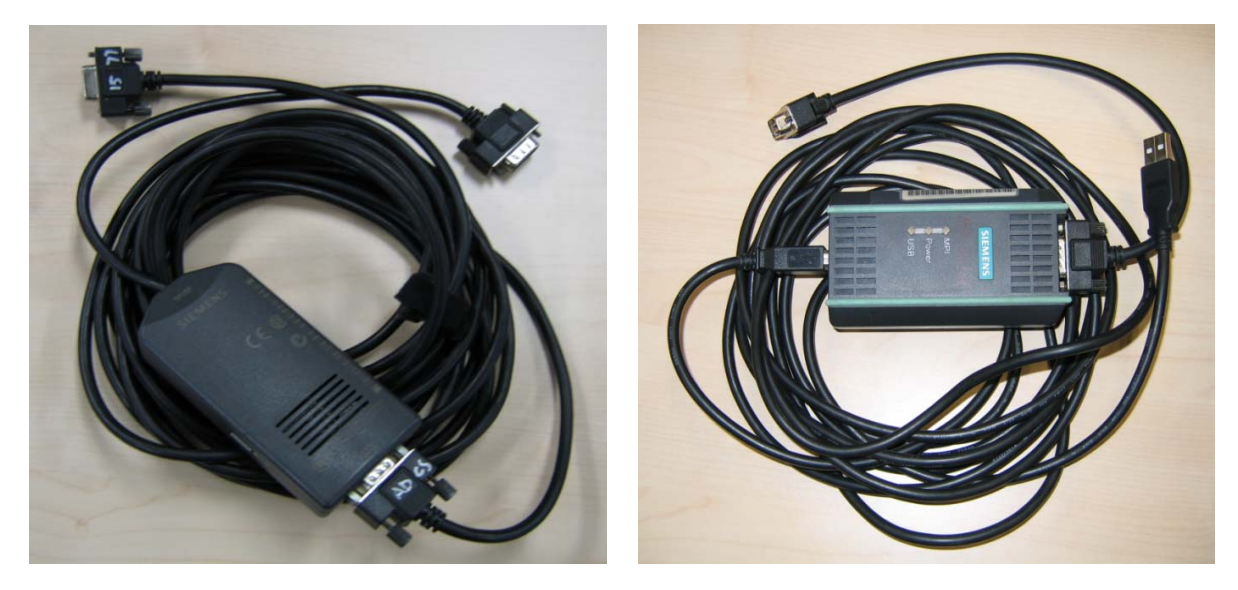

6ES7972-0CA23-0XA0(COM) 6ES7972-0CB20-0XA0(USB)

- 2. 如果是 USB 口的 PC-Adapter 必须安装驱动程序, 保证其能正常使用。
- 3.相应的参数配置正确。

此例中我们使用 USB 口的 PC-Adapter 进行下载。

#### 电缆连接方法:

特别提示: 对于某些较早类型的西门子面板, 例如: TP270, TP170A/B, MP270B, MP370 等,包括新款的 OP77B 不支持直接连接,因为这些类型的面板不能对电缆进行供电,需要从 PLC 端口借电,所以不支持直接连接下载,通过 PLC 借电的方法如下:

首先,需要准备一根带 DP 接头(即总线连接器,如下图中的 3)和 4))的紫色 Profibus 电缆。其中,3)为带编程口的总线连接器(DP 接头前端为 9 针,背面有 9 孔插 座), 4) 为普通的总线连接器。将 DP 接头 4) 连接到面板下部 IF1B 接口上, DP 接头 3) 连 接到 CPU 的 MPI 口上;

## **SIEMENS**

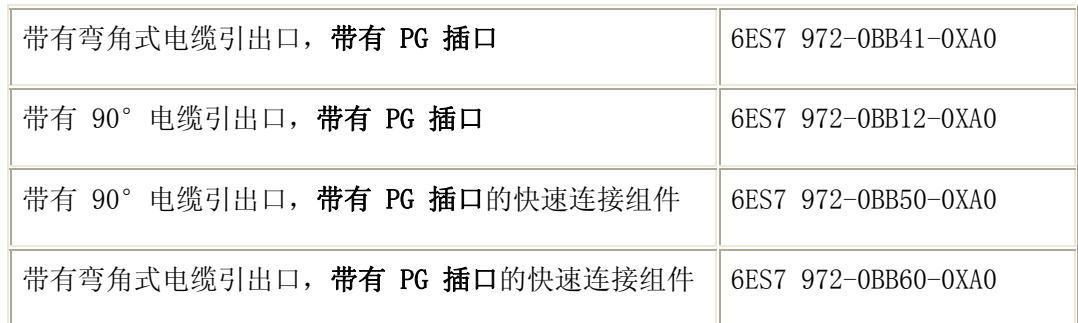

更详细的信息请参考,PROFIBUS 总线连接器:

<http://support.automation.siemens.com/CN/view/zh/19425126>

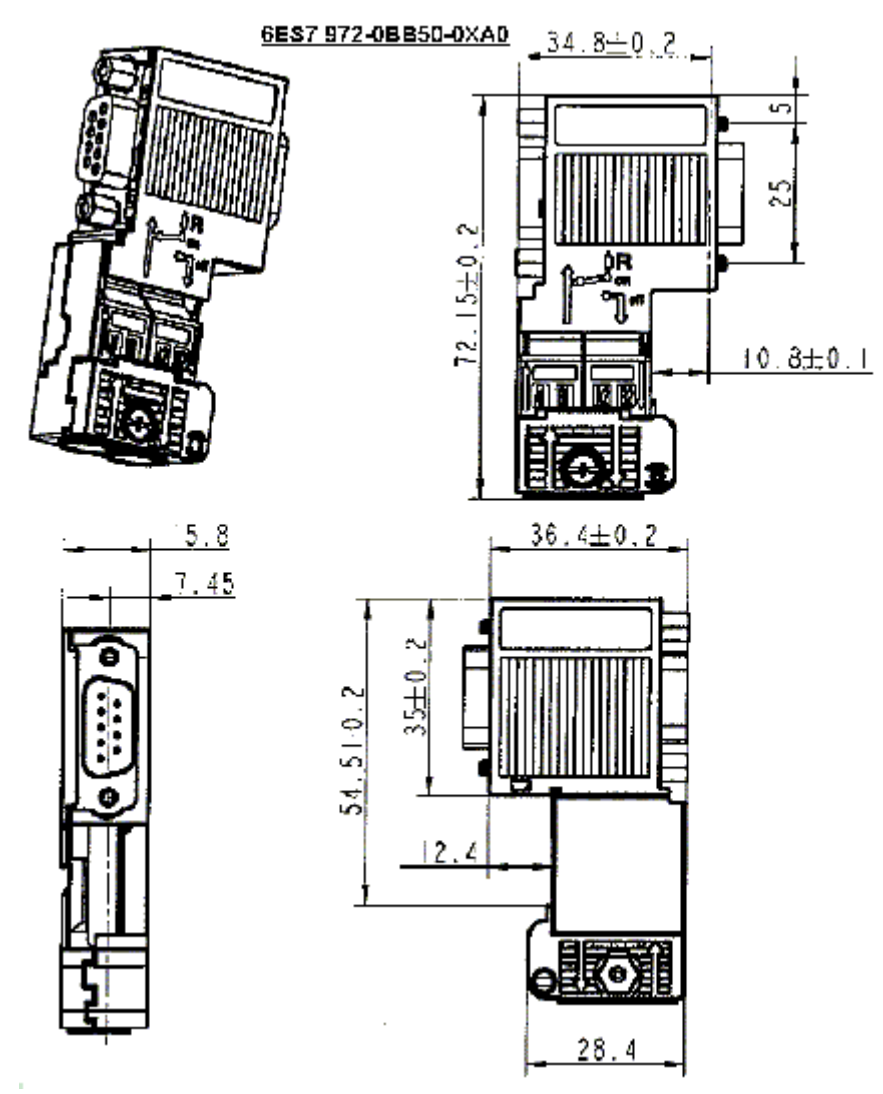

其次, 将 PC-Adapter 电缆的 USB 端连接到计算机的 USB 接口上, 另外串口端直接连接到 PLC 端紫色 Profibus 电缆带编程口的总线连接器 3)上。如下图所示。

<span id="page-16-0"></span>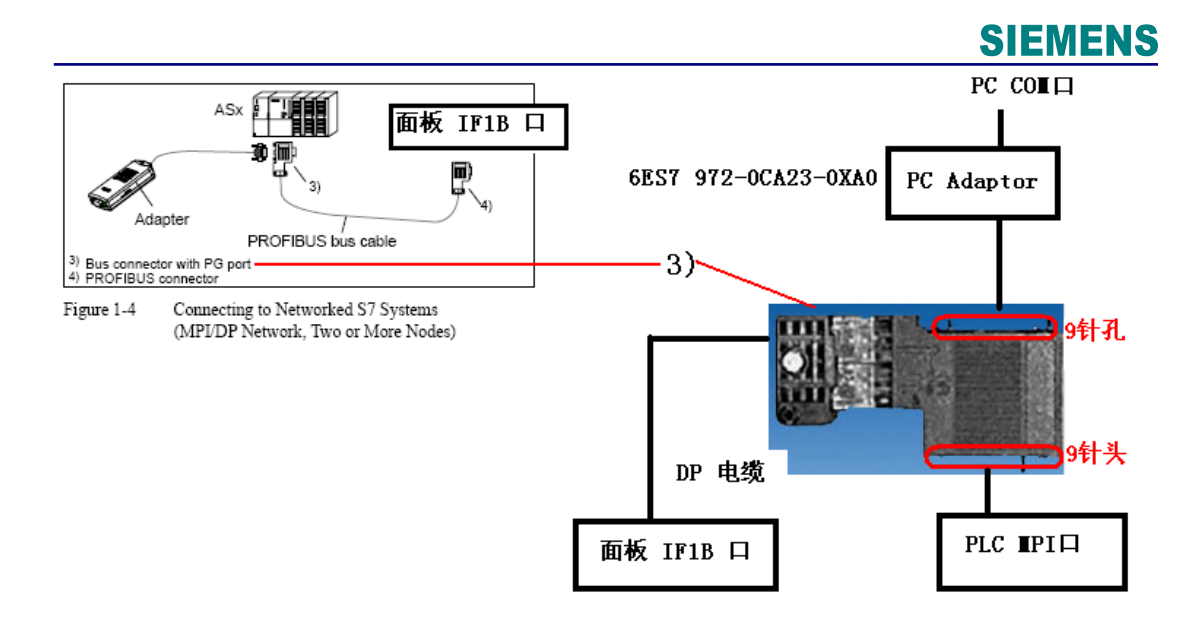

## 2.2.2 下载设置

#### 2.2.2.1 面板设置

同 2.1.2.1 节内容。

## 2.2.2.2 下载计算机上的下载设置

- **Control Panel**  $\Box$ olx File Edit View Favorites Tools Help Back - D - D Search C Folders | 111 Address **D** Control Panel  $\overline{\phantom{a}}$   $\overline{\phantom{a}}$   $\overline{\$  $\overline{\mathcal{P}}$ Accessibility Add Hardware<br>Options R  $\vec{r}$ **Fig V** Control Panel Date and Time Add or<br>Remov... Administrative<br>Tools Automatic<br>Undates Display Switch to Category View  $\begin{array}{c}\n\boxed{\bigcup}\\ \text{Intel(R) GMA}\n\end{array}$  $\overrightarrow{J}$ **Total**  $\sqrt{2}$ N E. **Control** See Also  $\overline{\mathbf{a}}$ older Options Fonts Game<br>Controllers Internet<br>Options Keyboard Memory Card<br>parametrieren ↓<br>● Windows Update<br>● Help and Support Mouse stwork Setup<br>Wizard P 3  $\bullet$ க்  $\frac{1}{2}$ Phone and<br>Modem... rinters and<br>Faxes Program<br>Updates Network<br>Connection ver Option  $\mathbb{B}$ ia)<br>Dai  $\bigcirc$ 國 5 SIMATIC HMI<br>DH485 Scheduled<br>Tasks Scanners and<br>Cameras l<br>Signal Unit<br>Configuration Regional and<br>Language Security<br>Center Setting the<br>PG/PC I  $\mathbf{O}_l$  $\frac{1}{2}$  $\triangleright$ 人 02  $\mathbf{P}$ 킕 User Accounts<br>Taskbar and<br>Start Menu SIMATIC<br>SIMATIC Sounds and<br>Audio Devices System Symantec<br>LiveUpdate 山畔  $\begin{array}{c}\n\mathbf{A} \\
\hline\n\text{Wincc} \\
\hline\n\text{Chipc} \\
\hline\n\end{array}$ Ł G  $\rightarrow$  $\overline{\text{WincC}}$ <br>Inter... Windows<br>Firewall Wireless<br>Network Set
- 1.在下载计算机的控制面板中,双击 Setting PG/PC Interface 图标,如下图所示:

图 2.2.1

2.在 Access Point of the Application(应用程序访问点)的下拉列表选择 S7ONLINE (STEP

7),在 Interface Parameters Assignment Used 中选择 PC Adapter(MPI)。点击右侧的 Properties 按钮, 如下图所示:

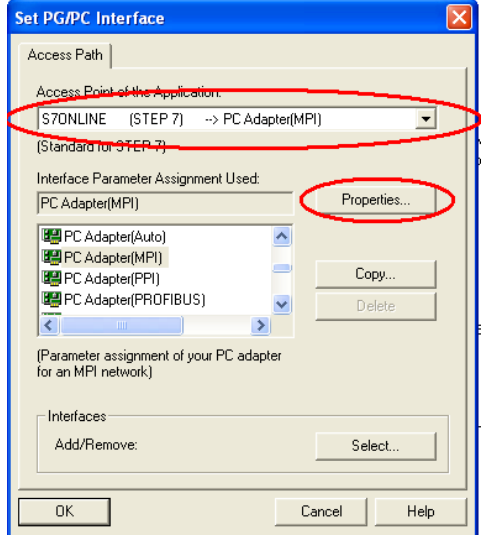

图 2.2.2

3. 在弹出属性对话框中, 勾选 PG/PC is the only master on the Bus, 地址采用默认地址 0,当然您也可以指定自己的地址,但是需要注意不能与在此网络上其他设备(包括前面的控 制面板)的 MPI/Profibus 地址冲突(原则1:一条总线上所有站的站地址一定不能重复) 指定 Transmission rate 为 187.5kbps, 此处, 波特率的设置要与面板中协议指定的波特率 相同(原则2:一条总线上所有设备的通讯速率一定要一致),如图 2.2.3 所示。

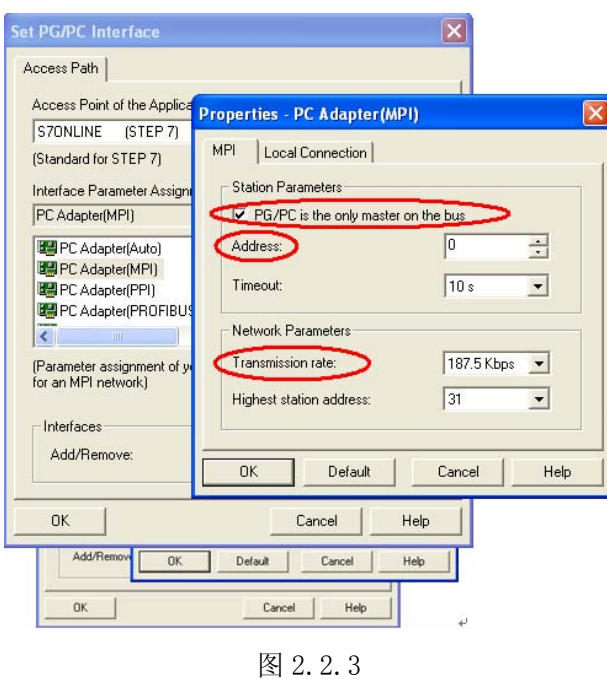

4. 点击属性对话框中的 Local Connection 标签, 为 PC-Adapter 选择 USB 端口作为它与计算 机的通讯口, 如图 2.2.4 所示(如果是 COM 口的 PC-Adapter 电缆, 您应当选择实际连接的计 算机 COM 口, 例如 COM1, 注意, 如计算机本身没有 COM 口, 通过 USB 转换出来的 COM 口一般 不支持下载,视电缆的情况而定)。

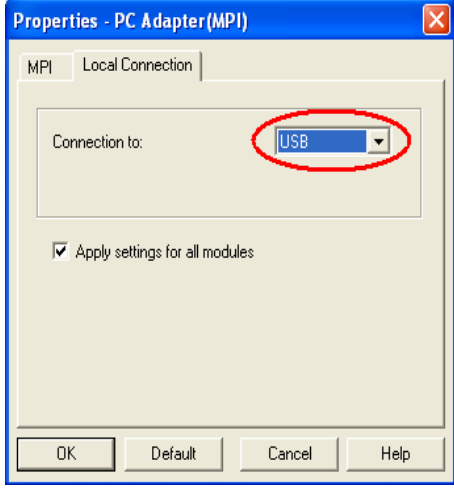

图 2.2.4

5.点击属性窗口中的"OK"按钮来保存并关闭属性窗口,然后点击 Setting PG/PC Interface 设置窗口中的"OK"按钮来确保建立应用程序访问点 S7ONLINE (STEP 7) 与设备 PC Adapter (MPI) 的关联, 如图 2.2.5 所示。

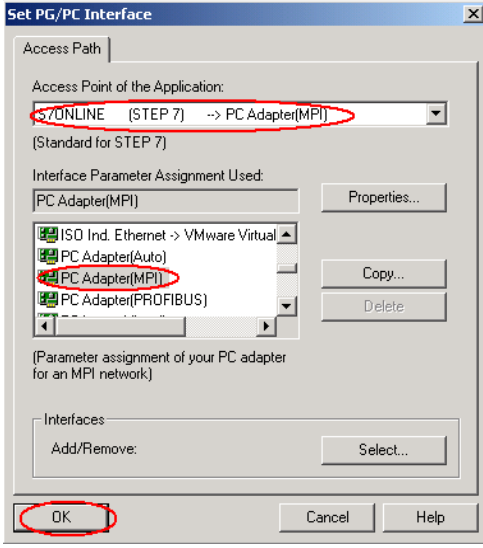

图 2.2.5

## 2.2.2.3 WinCC flexible 软件中的设置

同 2.1.2.3 节内容。

## <span id="page-19-0"></span>3. 以太网下载方式

 KTP1000 Basic PN、TP1500 Basic PN 支持以太网下载,本章使用 TP1500 Basic PN 作 说明。

#### 3.1 下载要求

## 1).以太网电缆

### 交叉线:

对电缆的具体要求最好采用 T568B 的**交叉线序**标准, 即: 一端采用 T568A 标准: (绿 白,绿,橙白,蓝,蓝白,橙,棕白,棕)。另外一端采用 T568B 标准: (橙白,橙,绿 白,蓝,蓝白,绿,棕白,棕)。也就是反线或者计算机直连线。

#### 直通线:

 对于西门子的面板,其所带的以太网卡具有自适应功能,如果您的计算机也支持自适应 功能, 那么也可以采用直通线序标准进行下载, 即: 一端采用 T568B 标准: (橙白, 橙, 绿 白,蓝,蓝白,绿,棕白,棕),另外一端也采用 T568B 标准: (橙白,橙,绿白,蓝,蓝 白,绿,棕白,棕)。

#### 通过交换机或者 HUB 进行连接:

使用以太网电缆和交换机或者 HUB 连接 PC 和面板, 只要保证我们能从 PC 上 Ping 到面 板,则物理连接正常。

以上三种联接方式都能够实现下载,要确保物理连接正常,这是我们成功下载的基础。

#### 2).计算机安装以太网卡(或者集成网卡)

## 3).相关技术参数设定

#### 电缆连接方法:

Ethernet 电缆的一端连接到计算机的以太网网卡的 RJ45 接口上,另外一端直接连接到 面板下部 Ethernet 接口上。

## 3.2 下载设置

## <span id="page-20-0"></span>3.2.1 面板端的设置

1. 面板上电后,进入 Windows CE 操作系统,弹出菜单,如图 3.2.1 所示,选择 Control Panel 选项。

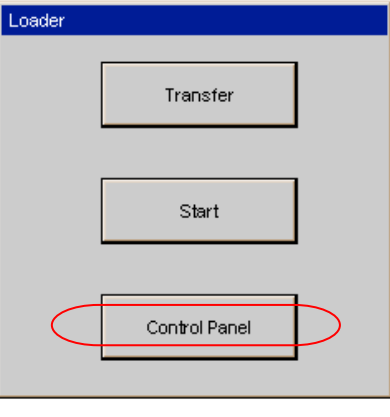

图 3.2.1 启动菜单

2. 进入控制面板后,双击"Transfer", 如图 3.2.2 所示。

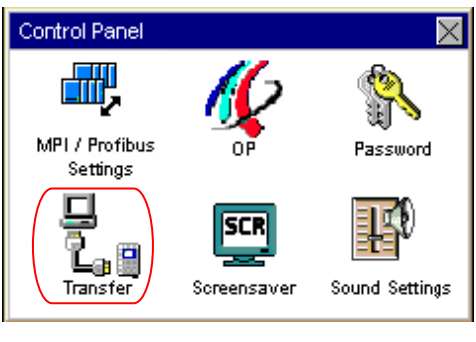

图 3.2.2 控制面板

3.进入传送设置画面后,使能该通道, 如图 3.2.3 所示,然后点击"Advanced"按钮。

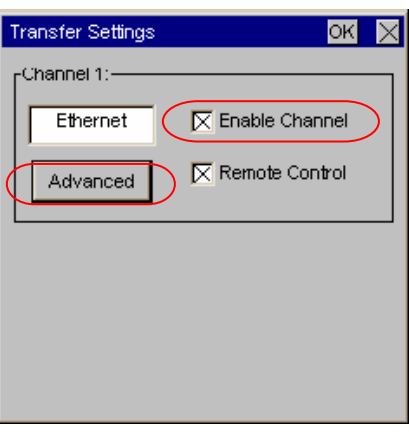

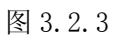

4. 进入 IP Address 设置对话框, 点击选择"Specify an IP address"条目, 如下图所示, 则 IP Address 和 Subnet Mask 可以输入,输入此面板的 IP 地址(该地址同下载计算机的 IP 地址须在同一网段), 例如此例我们使用 192.168.0.110, 子网掩码使用 255.255.255.0(子 网掩码须同下载计算机的子网掩码一致),其他不用指定。

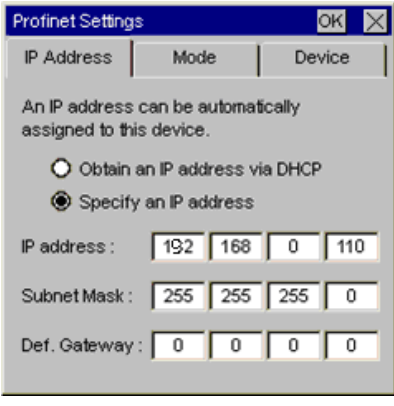

图 3.2.4

5. 切换到 Device 设置选项卡, 为设备输入站名, 在整个控制系统中名称应当唯一, 若系统 中只有一块面板,则可以使用默认站名,不必修改。切勿使用特殊符号。如下图所示:

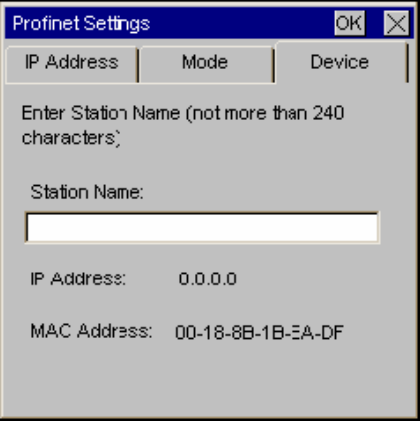

图 3.2.5

6.点击 OK 键退出设置,重新启动面板设备,使所设置的参数有效。

7.重新启动后,进入操作系统,点击 Transfer 按钮:

<span id="page-22-0"></span>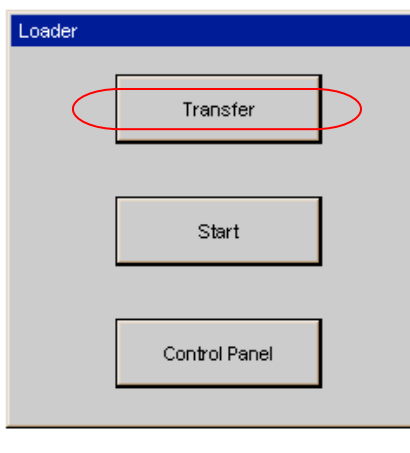

图 3.2.6

画面显示 Connecting to host…,如图 3.2.7 所示。表明面板进入传送模式。

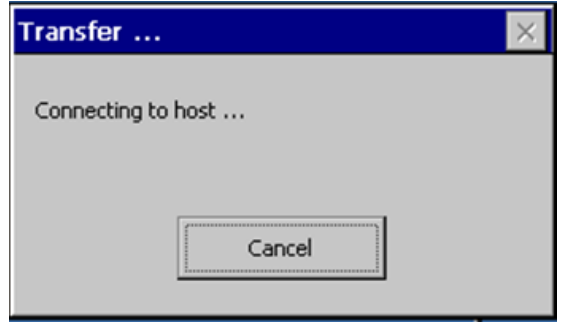

图 3.2.7

## 3.2.2 下载计算机的相关设置

1. 进入下载计算机的控制面板, 双击 Network Connections 图标, 如图 3.2.8 所示:

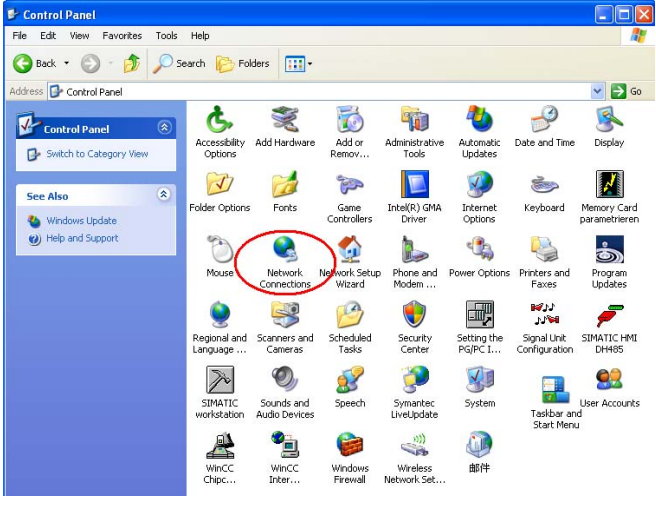

图 3.2.8

## **SIEMENS**

2.进入以太网卡列表,双击连接的以太网卡图标。点击 Properties 按钮,系统弹出 Local Area Connection…的属性对话框, 如图 3.2.9 所示:

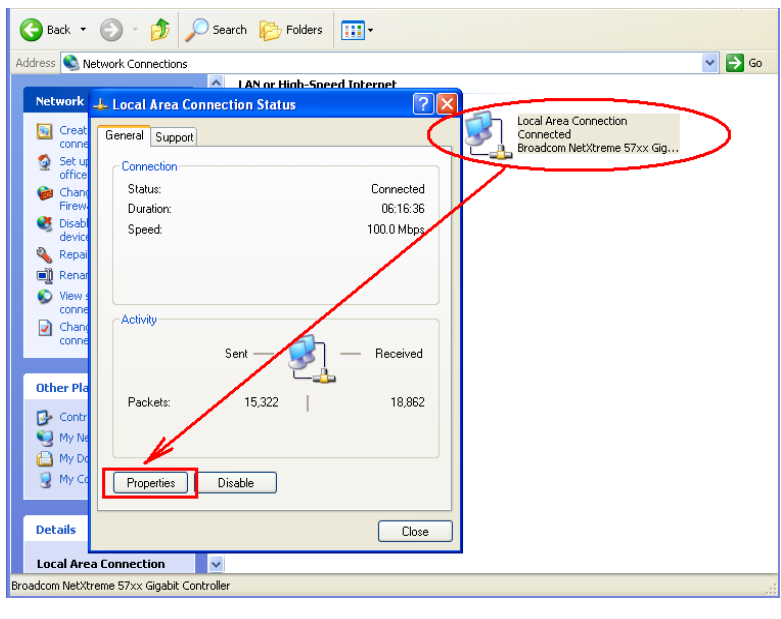

图 3.2.9

3.在列表中选择 Internet Protocol (TCP/IP)双击,在弹出的 Internet Protocol(TCP/IP) Properties 对话框中指定 IP 地址和子网掩码,该 IP 地址必须和面板的 IP 地址在一个网 段,此例中为 192.168.0.222,子网掩码设为 255.255.255.0。如下图所示:

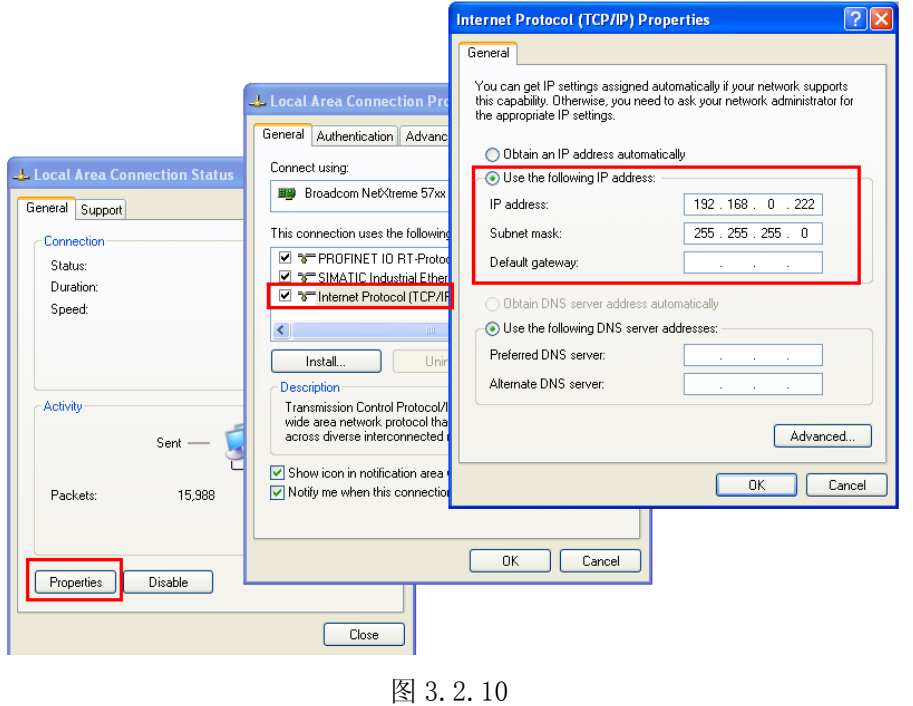

4.保存设置并回到控制面板中,双击 Setting the PG/PC interface 图标,在弹出的属性对 话框中的应用程序访问点列表中选择 "S70NLINE(STEP7)", 在设备列表中选择 TCP/IP→\*\*\*\*\*\*\*\*\*\*\*\*(请注意,应根据下载计算机上所用的网卡进行选择),点选后,在应 用程序访问点中显示 "S70NLINE (STEP 7) →TCP/IP→\*\*\*\*\*\*\*\*\*\*\*\*" 即可, 如下图所示:

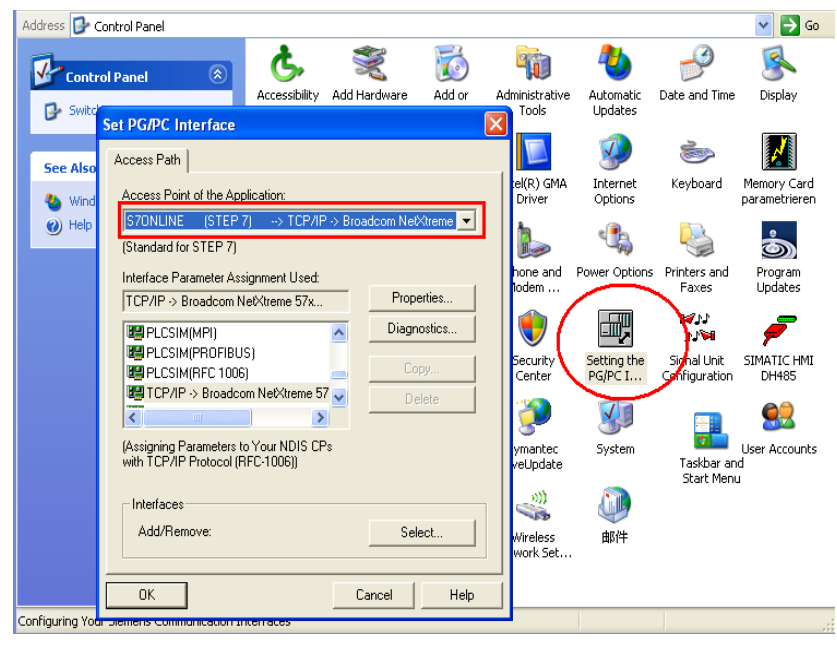

图 3.2.11

5.连接检测

在操作系统"开始"菜单→"运行"下输入 CMD, 然后回车, 在 DOS 界面中输入命令: ping 192.168.0.110, 此处输入的 IP 地址为面板的 IP 地址, 如下图所示:

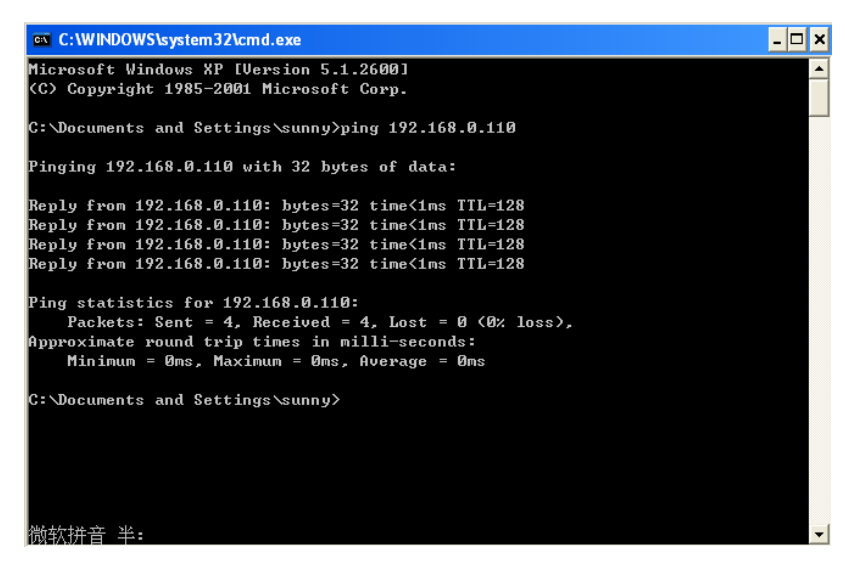

图 3.2.12

如上图所示,表明以太网通讯正常。

## <span id="page-25-0"></span>3.2.3 WinCC flexible 软件中的设置

 打开 WinCC flexible 软件,建立新项目或者打开已有项目,此处必须保证软件中的设备 类型和实际使用的设备类型相同。

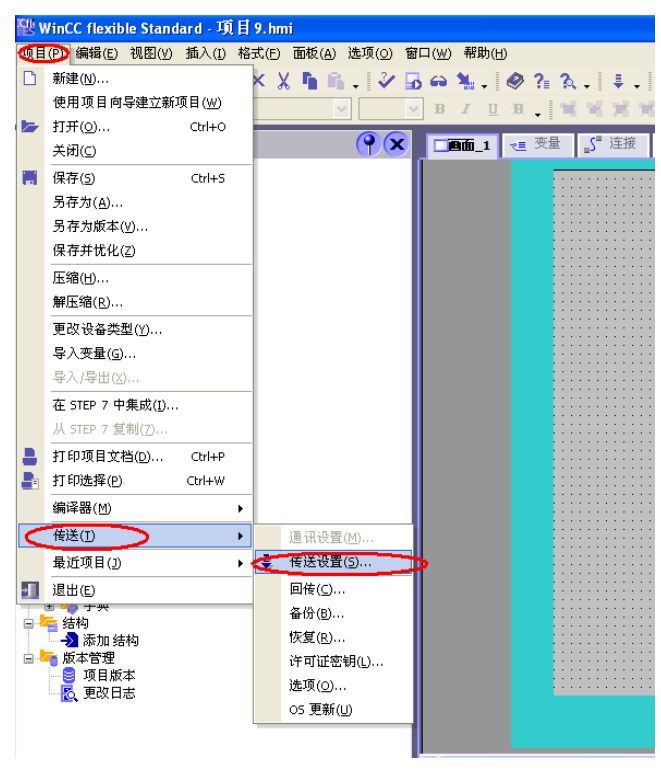

图 3.2.13

 $44.346$   $77$ 

从"项目"→"传送"→"传送设置",在弹出的对话框中,设置如下:

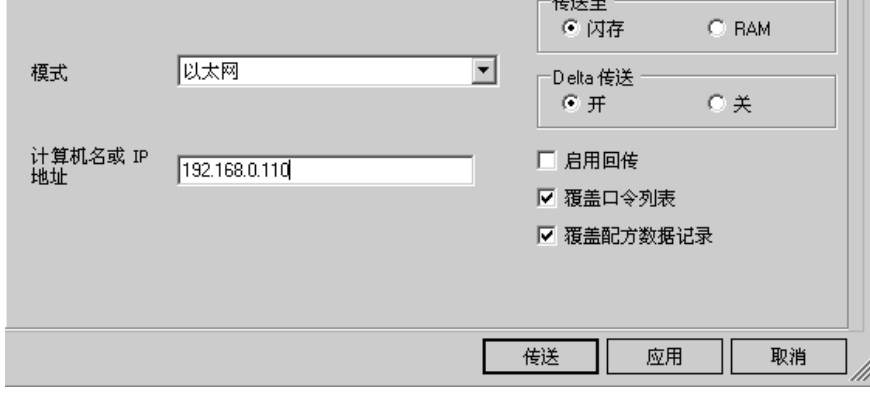

图 3.2.14

选择下载模式为以太网, 在计算机名或 IP 地址中输入面板的 IP 地址, 并点击"传送" 按钮,项目开始下载。

#### <span id="page-26-0"></span>4. OS 更新设置

#### 4.1 在什么样的情况下,您需要更新面板的操作系统

在下列情况下您需要更新面板的 OS:

- 1. 组态软件中的镜像文件版本不同于面板中的 OS 镜像文件版本,如:以前是用 Protool 或 WinCC flexible 2005 更新的,现在使用 WinCC flexible 2007 或更高组态面板, 在下载 程序前必须更新面板的 OS,反之亦然。
- 2. 在面板中的项目运行不正常,面板工作不正常。
- 3. 面板的 OS 损坏,无法进入操作系统的情况(此时须要进行恢复出厂设置的 OS 更新)。

#### 4.2 如何更新面板的 OS(普通 OS 更新)

#### 4.2.1 建立组态计算机和面板的连接

 对于所有面板,所有可以用来下载程序的电缆都可以用来执行普通 OS 更新。下载计算机 与面板的连接设置和下载时的操作是完全一样的,具体内容可根据您所选择的通讯方式参照 前几章的相关内容。本节是采用 USB/PPI 电缆对 KTP1000 Basic DP 进行 OS 更新。

### 4.2.2 WinCC flexible 软件中的设置

1. 建立连接后,打开您的 WinCC flexible 项目,并选择菜单"项目"→"传送"→"OS 更 新(U)", 如下图所示:

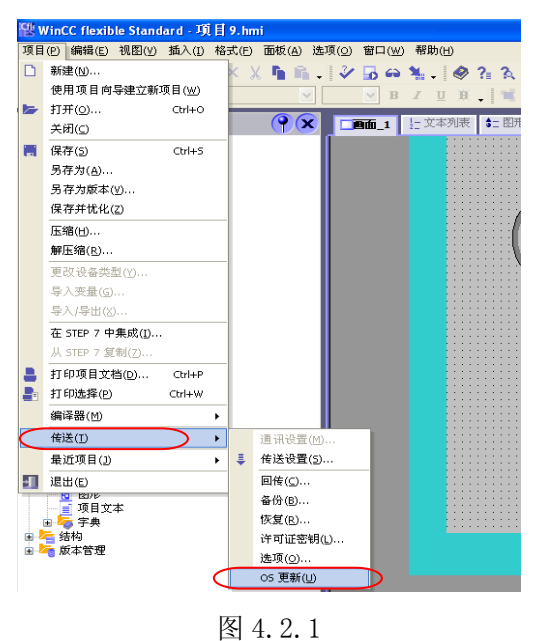

2. 弹出系统对话框,可以看到, OS 更新对话框包含如下信息: 操作系统镜像路径:指出 WinCC flexible 软件存放该类型设备的镜像文件, 默认的路径为: C:\Program Files\Siemens\SIMATIC WinCC flexible\WinCC flexible Images\...,点击"…"按钮可进入选择路径对话框,从而选择正确的镜像文件。

注意: 如果您的计算机同时安装有 ProTool 软件, 那么此处的路径有有可能是 ProTool 软件 的镜像文件路径,此时需要通过浏览按钮选择正确的镜像文件,要格外注意。

设备状态按钮:点击后,在连接正常的情况下,可以显示目前面板上的镜像文件的版本等信 息,借用此功能可以检测是否通讯连接正常与否。如下图所示:

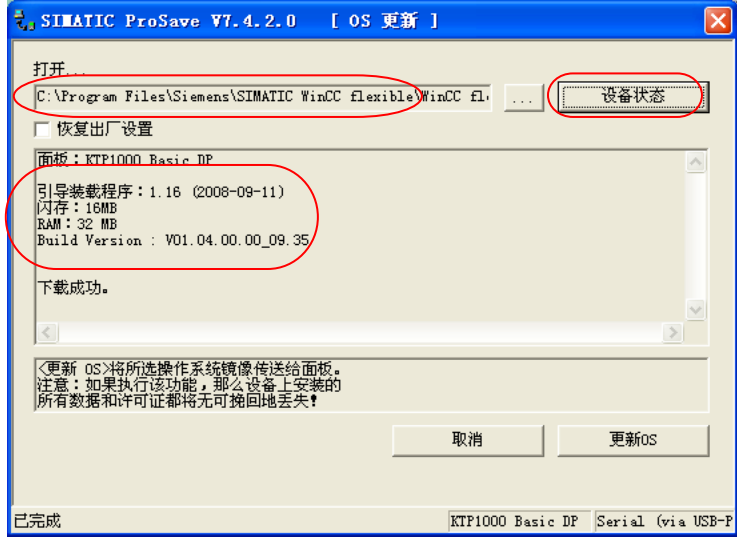

图 4.2.2

3. 点击"更新 OS"按钮,系统弹出如下警告信息,如果您确实要做更新 OS 的操作,那么点 击"是",否则点击"否"。

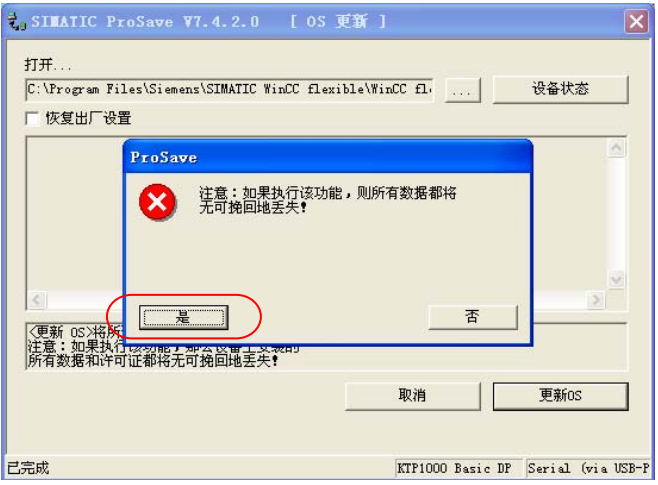

图 4.2.3

<span id="page-28-0"></span>4. 点击"是"按钮后,系统将用 WinCC flexible 软件中的镜像文件更新面板上的镜像文 件,如下图所示:

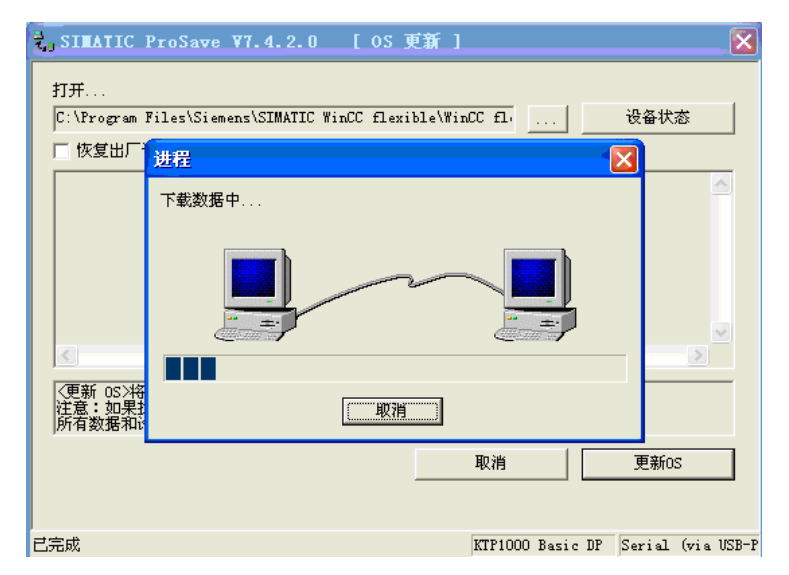

图 4.2.4

## 注意: 在 OS 更新过程中请勿断电, 非特殊原因也不要点击取消按钮。

5.更新结束后,系统再次显示面板的镜像版本信息,表明 OS 更新完成。

## 4.3 如何更新面板的 OS(恢复出厂设置)

如果希望执行恢复出厂设置的 OS 更新操作,请注意: KTP1000 Basic DP 只能使用 PC/PPI 或 USB/PPI 电缆来进行该操作, 而 KTP1000 Basic PN/TP1500 Basic PN 只有以太网接口, 因此 也就只能通过以太网线进行这种方式的 OS 更新, 在操作前应检查"传送设置"中设定的模 式、参数等是否正确。

## 4.3.1 建立组态计算机和面板的连接

 选用正确的电缆连接计算机和面板,本节以 KTP1000 Basic DP 为例通过 USB/PPI 电缆进 行操作,下载计算机和面板的连接方式与下载时的操作相同,具体内容可参考 1.2 节。

## 4.3.2 WinCC flexible 软件中的设置

1. 打开 WinCC flexible 软件, 通过选择"项目"→"传送"→"传送设置"打开传送设置 窗口进行参数设定并应用,如下图:

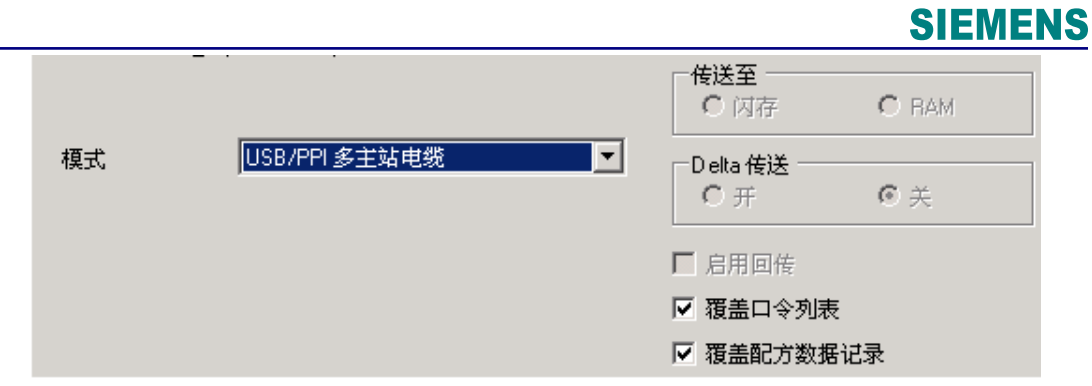

图 4.3.1

2. 选择"项目"→"传送"→"0S 更新(U)", 在弹出对话框中会看到"恢复出厂设置"的 选项,勾选这个复选框。如果没有该复选框,请确认是否设置了正确的下载模式。保持计算 机与面板的电缆连接,关闭面板的电源。在面板断电后,点击"更新 OS"按钮。

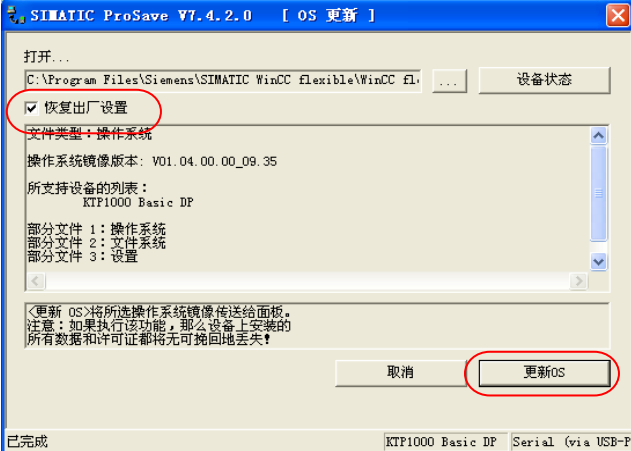

图 4.3.2

3. 此时系统将弹出对话框,显示"请引导 HMI 设备…",看到该对话框后,立即给面板恢 复电源,稍作等待后,将进行面板内闪存的清除。

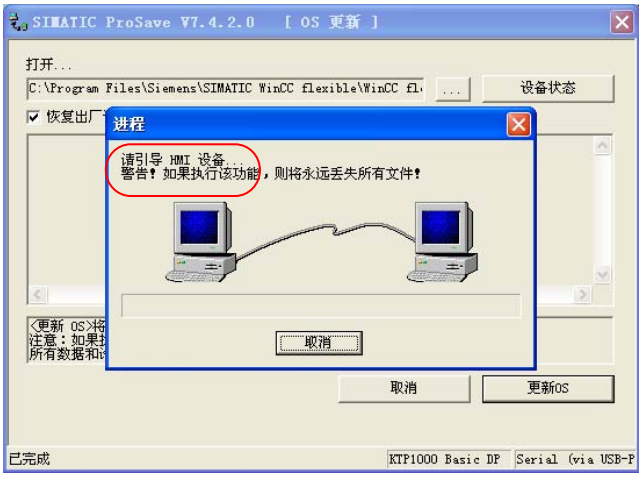

图 4.3.3

## **SIEMENS**

4.内存清除后,开始下载数据,如下图所示:

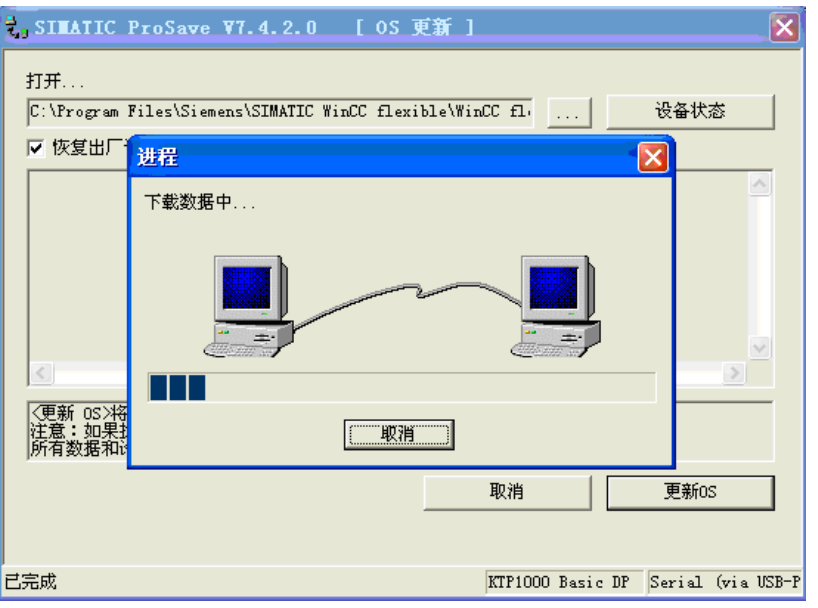

图 4.3.4

5.更新完成后,面板将自动重新启动。OS 更新完成,此时可以关闭计算机中的 OS 更新对话 框。

## 附录-推荐网址

#### **HMI**

西门子(中国)有限公司 工业自动化与驱动技术集团 客户服务与支持中心 网站首页: <http://www.ad.siemens.com.cn/Service/> WinCC下载中心: [http://www.ad.siemens.com.cn/download/DocList.aspx?TypeId=0&CatFirst=1&CatSecond=](http://www.ad.siemens.com.cn/download/DocList.aspx?TypeId=0&CatFirst=1&CatSecond=9&CatThird=-1) [9&CatThird=-1](http://www.ad.siemens.com.cn/download/DocList.aspx?TypeId=0&CatFirst=1&CatSecond=9&CatThird=-1)  专家推荐精品文档:<http://www.ad.siemens.com.cn/Service/recommend.asp> "找答案"WinCC版区:

<http://www.ad.siemens.com.cn/service/answer/category.asp?cid=1032>

版权© 西门子(中国)有限公司 2001-2008 版权保留

复制、传播或者使用该文件或文件内容必须经过权利人书面明确同意。侵权者将承担权利人 的全部损失。权利人保留一切权利,包括复制、发行,以及改编、汇编的权利。

西门子(中国)有限公司

**IA&DT Service & Support** 

*Page 32-32*